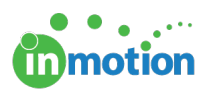

# Self-Paced Guide: Feature Overview

Published on 07/20/2017

Complete the following tasks to experience the basic features of the three major aspects of inMotion.

## Post a New Proof

1. From the Proofs Workspace, click**POST CONTENT FOR REVIEW** to add assets for review to your project.

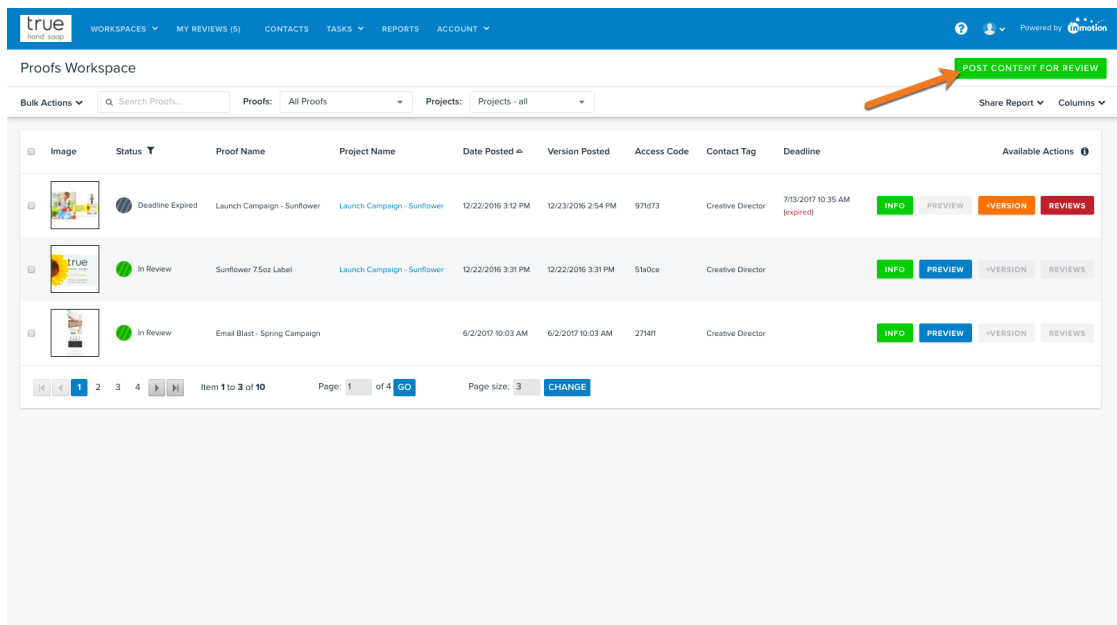

- 2. In Step 1 of the**Add Content** page, select your file(s) using one of the available selections. Your file will begin the upload progress in the right hand column. If you have a multiple page document, you will see each page load as a separate asset. You can name each asset/page accordingly.
- 3. In Step 2, enter a name for your proof.
- 4. When you're ready to proceed, select**CONTACTS** in the bottom right of the page.

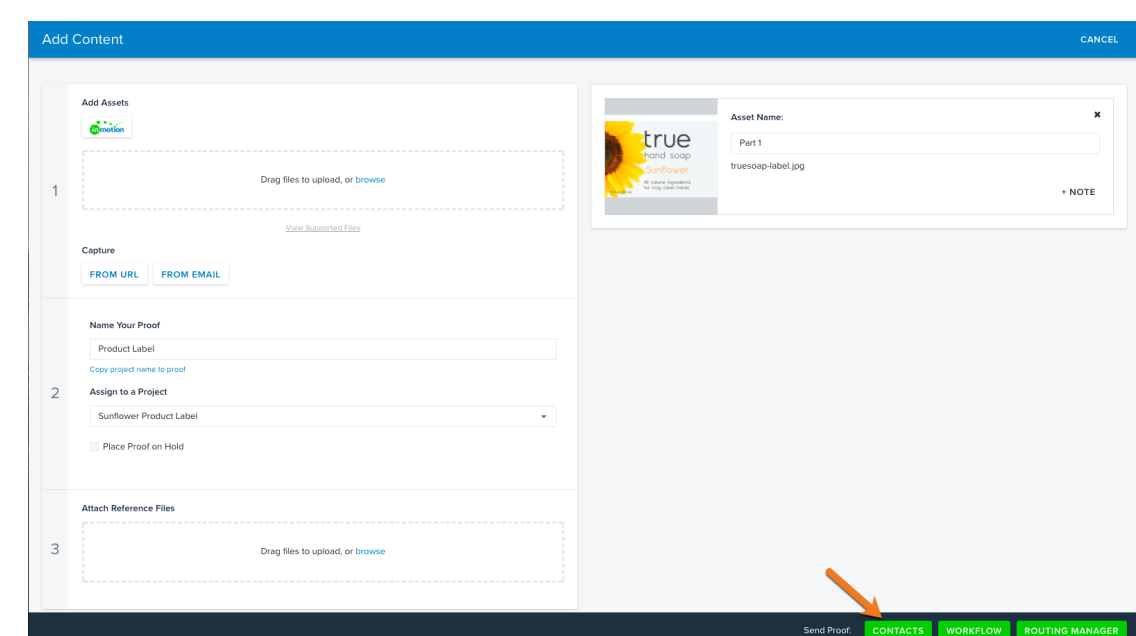

**Inmotion** 

5. Drag and drop the applicable reviewer contact cards to the**Pending Reviewers List** on the right. This will notify the chosen contacts of a proof available for review. Be sure to include yourself! Click **CONTINUE** in the bottom right to proceed.

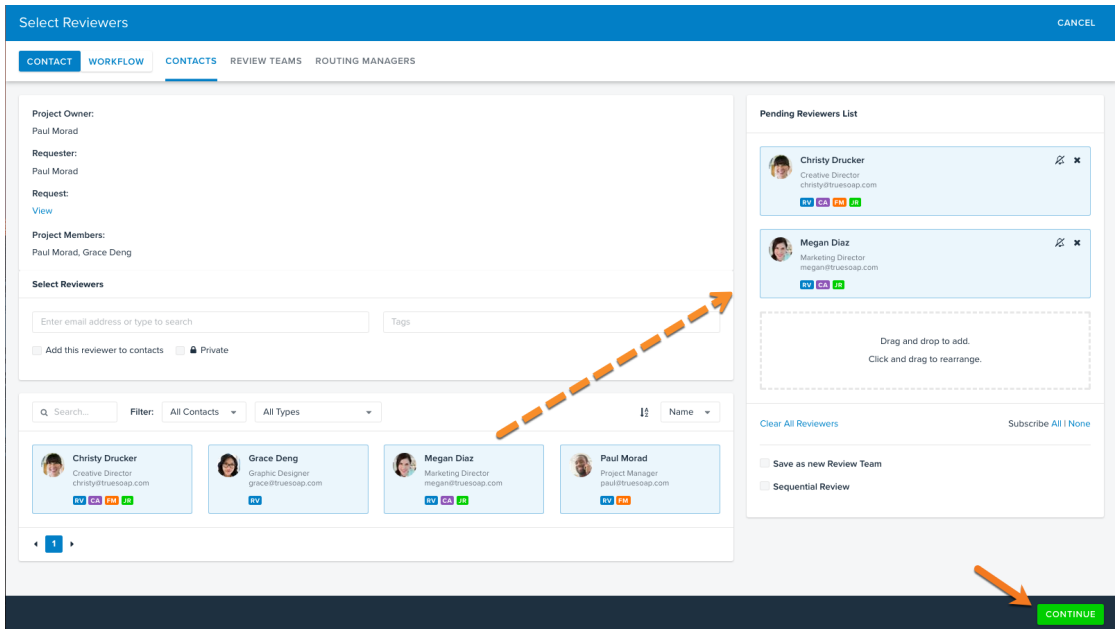

6. On the Release Options (http://guide.inmotionnow.com/help/post-a-proof#release-options) page, be sure to select **'Allow Forwarding'** and **'Allow Proof Download'** if you would like to test these features in the review environment. Click **CONTINUE** to proceed.

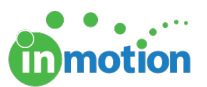

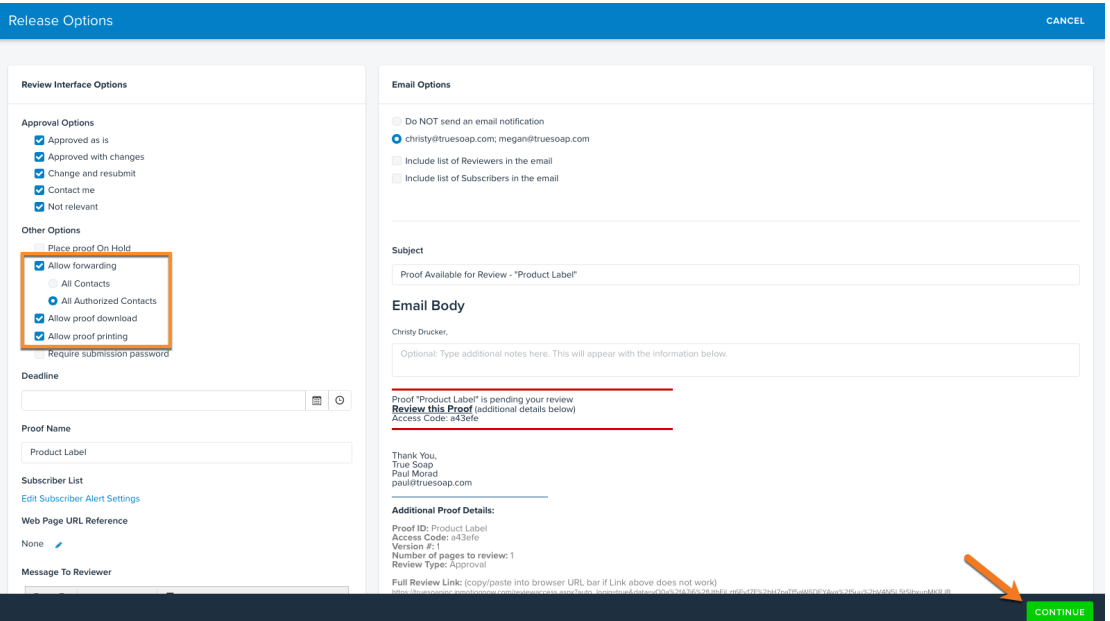

7. On the **Release Summary** page, click **FINALIZE** to post the proof.

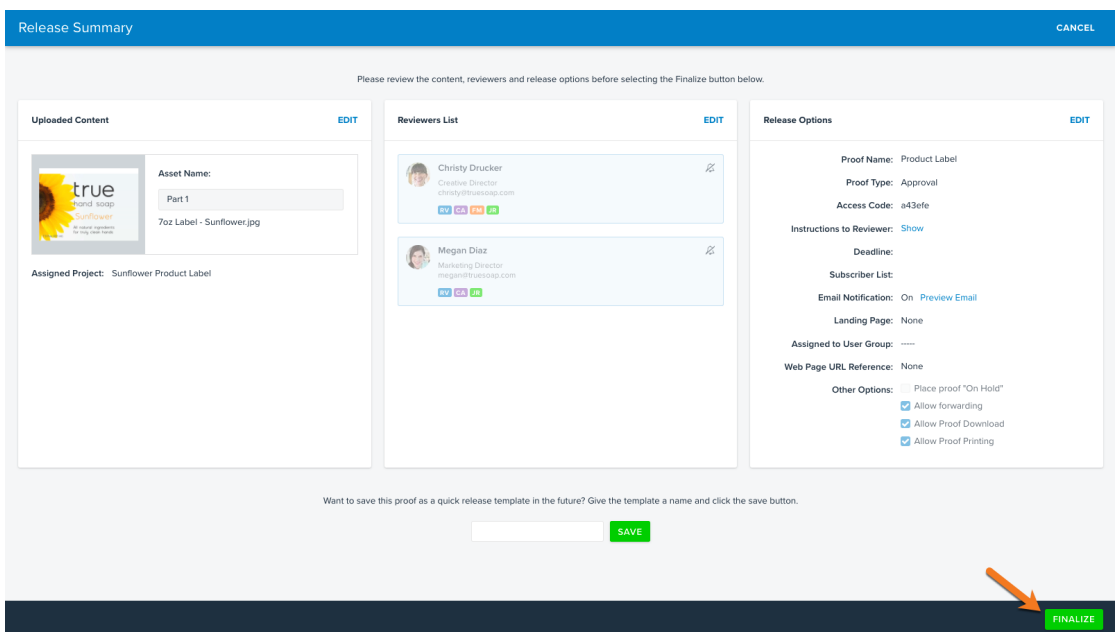

#### Review a Proof

- 1. To access the posted proof as a reviewer, you can either:
	- Use the link in the**'Proof Available for Review'** email notification you received.
	- Navigate to **My Reviews** and click on the **REVIEW** button to the right of your listed proof.

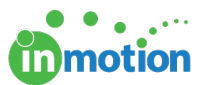

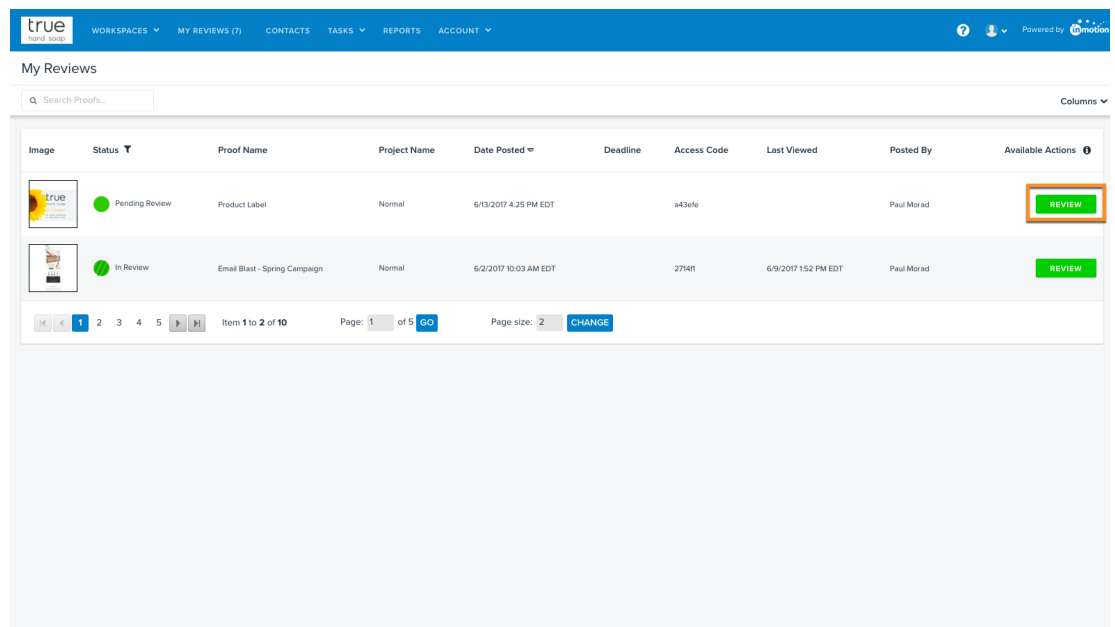

- 2. Leave comments and/or annotations, and select an approval status for each page of the review. Refer to our Introduction to Review + Approval (http://guide.inmotionnow.com/help/reviewing-an-asset) to learn more about features of our review environment.
- 3. Confirm and submit your review to finish.

#### Review the Feedback

1. Hover over **Workspaces** and click **Proofs Workspace**. Locate the proof you submitted for review.

*Note: You can see either the Proof ID or Access Code located in the email.*

- 2. Click the **REVIEWS** button to the right of the proof.
- 3. This will enter you into aread-only (http://guide.inmotionnow.com/help/read-only) mode of the review where you can view the submitted feedback.

### Post New Version for Review

1. From the **Proofs Workspace**, click the **+VERSION** button to the right of the proof and add your updated content. (http://guide.inmotionnow.com/help/post-new-version)

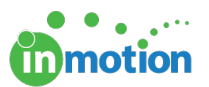

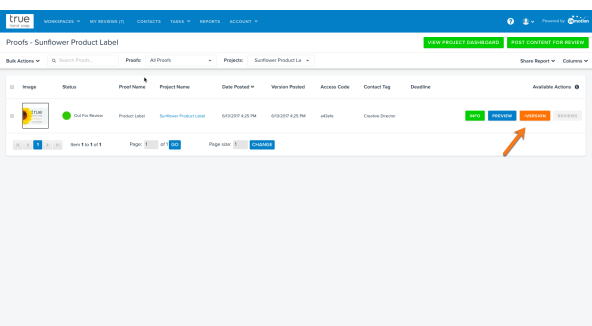

- 2. Click **RELEASE NOW** in the bottom right to send the new version to the same reviewers.
- 3. Navigate to **My Reviews** to access the review for version 2.

*Note: Once you enter the review environment, you'll see aPrevious Version (http://guide.inmotionnow.com/help/versioning) button located on the top left hand side of the review environment. Click the button, and the previous version will open in a new tab of your browser.*

4. Confirm and submit your review to finish.

Repeat all steps as many times as necessary to gain familiarity with the basics of inMotion! Keep a consolidated document with all questions to review with your Customer Success representative.

#### Next Steps!

Email your Customer Success representative to schedule the Feature Review Call. When you schedule check-in calls with us, we commit to having enough time available to serve you. That affects how many other customers we can serve that day. For that reason, if you need to adjust the time or reschedule the call, please let us know 24 hours in advance.